To set up your Outlook client to work with Gmail:

- 1. Open **Outlook**.
- 2. Choose to create a **New Account**
- 3. Enter your **display name** (what people will see when they receive email from you)
- 4. Enter your full email address (yourusername@student.fitchburgstate.edu), and FalconKey password (FS-xxxxxx).
- 5. Select the **'Manually configure server settings or additional server types**' checkbox.

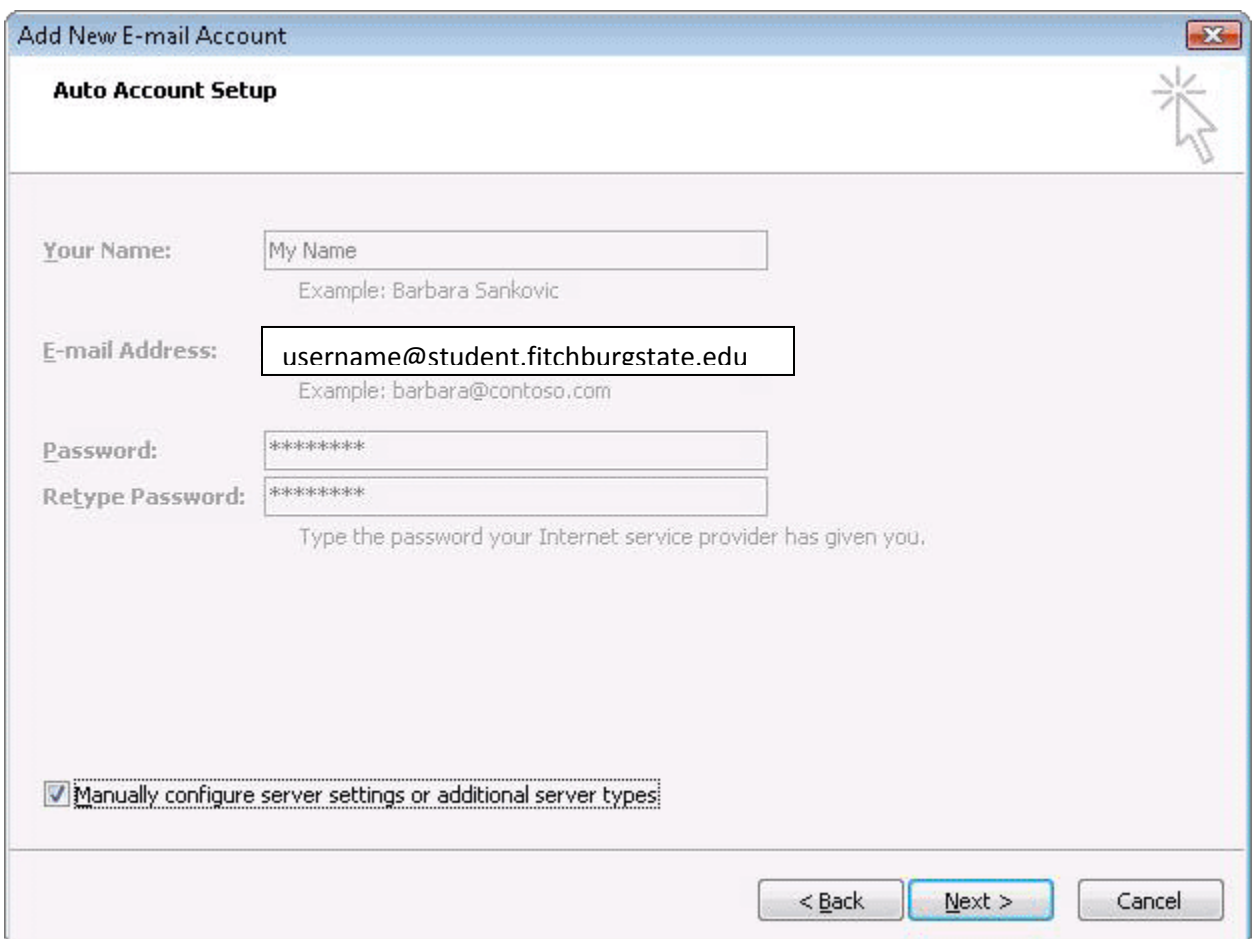

## 6. Select **Internet E-mail**.

- 7. Settings: name, full email address (including '@student.fitchburgstate.edu')
	- o In the **Account Type** dropdown menu, select **IMAP**.
	- o In the 'Incoming server name' section, enter**: imap.gmail.com**
	- o In the 'Outgoing server name (SMTP)' section, enter**: smtp.gmail.com**.
	- o In the 'User Name' field, give your full Gmail address, including '@student.fitchburgstate.edu.'
	- o After creating these settings, clicking **Next** takes you to the end of the setup.

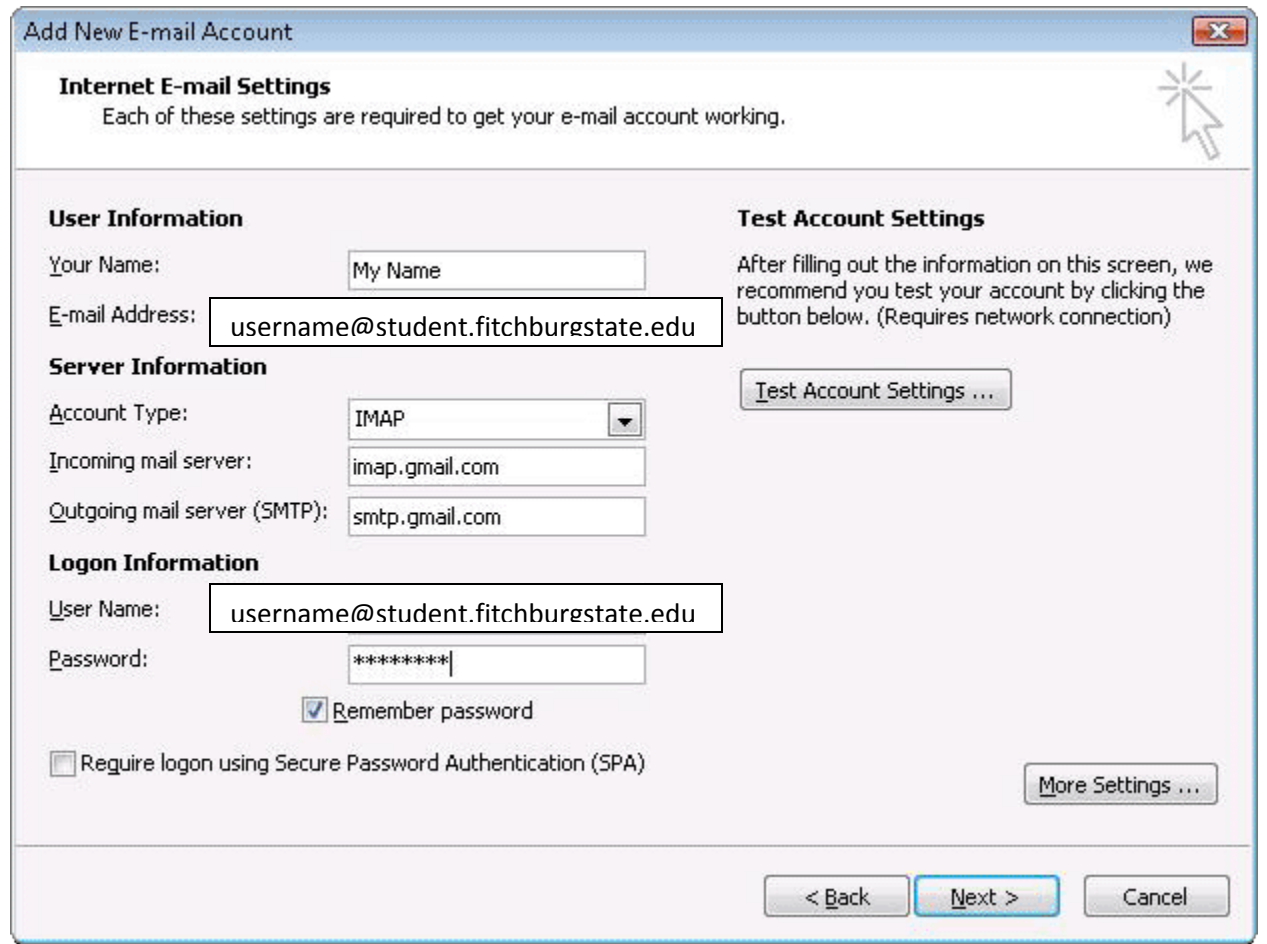

- 8. In the **Tools** menu, select **Options** then **Mail Setup**. Under 'Email Accounts,' click **E-mail Accounts**.
- 9. Select an account, and click **Change** above the list of accounts. Click **More Settings**, then the **Advanced** tab.
	- o Incoming server must be 993, and must use SSL encryption.
	- o Outgoing server can use 587, TLS encryption.

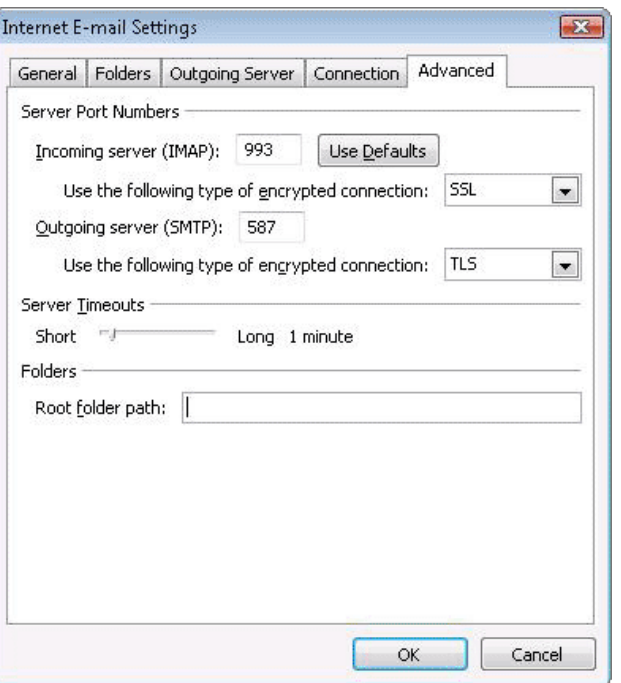

10. Click the **Outgoing Server** tab. Make sure that 'My outgoing server (SMTP) requires authentication' is selected. The radio button 'Use same settings as my incoming mail server' should also be selected.

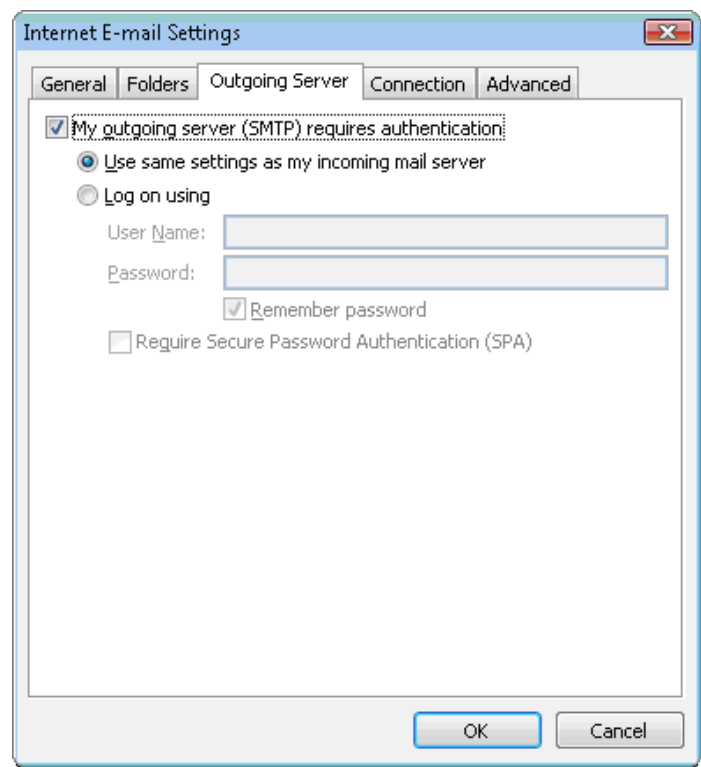

11. Click **OK** > **Next** > **Finish** > **Close** > **OK**.